## JABRA PRO™ <mark>Jabra®</mark> KURZANLEITUNG 9400-SERIE

# SPRACHAUFNAHMEN MIT DER JABRA PRO™ 9400-SERIE

**Die Jabra PRO™ 9400-Serie ermöglicht es, während eines Telefonats über das Mobil- oder Festnetztelefon das Gespräch mit einer Software von einem Drittanbieter aufzuzeichnen.**

### **1. WIE AKTIVIEREN SIE DIE AUFNAHME-FUNKTIONALITÄT 2. SYSTEMEINSTELLUNGEN, UM DAS WINDOWS-TOOL**

- Drücken Sie das Symbol "Einstellungen" in der oberen rechten Ecke auf dem Touchscreen, um die Funktion "Aufzeichnung" zu aktivieren.

Klicken Sie auf "Aufzeichnung erlauben" bzw. "Aufzeich nung sperren". Mit dieser Vorgehensweise aktivieren bzw. deaktivieren Sie die Funktionalität dauerhaft.

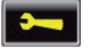

- Um die Funktion "Aufzeichnung" während eines Anrufs zu aktivieren, drücken Sie das Symbol "Anrufoptionen". Das Symbol finden Sie ebenfalls in der oberen rechten Ecke auf dem Touchscreen. Bei dieser Vorgehensweise aktivieren Sie die Funktion ausschließlich für das laufende Telefonat.

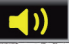

- Oder öffnen Sie das Jabra Control Center in der Jabra PC Suite (JPCS) und drücken die Registerkarte "Audio" und aktivieren Sie das Kontrollkästchen "Forward mobile and deskphone conversations to PC for recording". Mit dieser Vorgehensweise aktivieren bzw. deaktivieren Sie die Funktionalität dauerhaft.

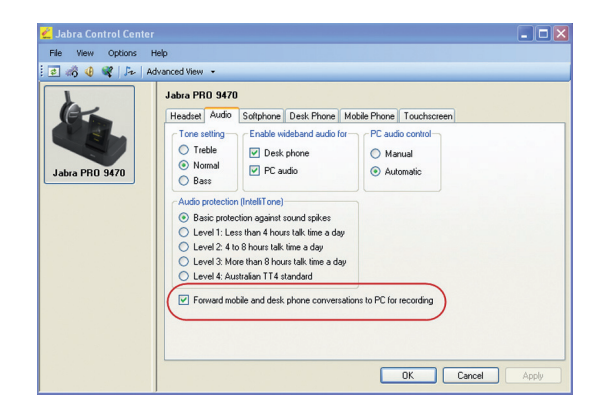

Das Symbol "Aufnahme" im Display während eines Telefonats zeigt an, dass die Funktionalität aktiviert ist.

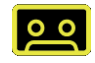

### **"SOUND RECORDER" ZU BENUTZEN**

#### - **Mit Windows XP:**

Klicken Sie auf den Windows-Button "Start" und öffnen Sie unter "Systemsteuerung" die Einstellung "Sound- und Audiowiedergabe".

 Stellen Sie sicher, dass in der Registerkarte "Audio" Ihr Jabra PRO™ 9400 als Standardgerät ausgewählt ist.

Mit Windows Vista/7:

Klicken Sie auf den Windows-Button "Start" und öffnen Sie unter "Systemsteuerung" die Einstellung "Hardware und Soundwiedergabe". Stellen Sie sicher, dass in der Registerkarte "Sound" und "Aufnahme" Ihr Jabra PRO™ 9400 als Standardgerät ausgewählt ist.

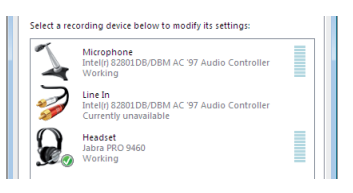

### **3. EIN GESPRÄCH AUFZEICHNEN**

Öffnen Sie das Windows-Tool "Sound Recorder" (Start/alle Programme/Zubehör/Unterhaltung)

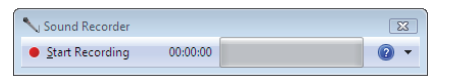

- Aktivieren Sie die Funktionalität "Sprachaufnahme" hierzu siehe Schritt 1.

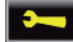

- Vergessen Sie nicht ihren Teilnehmer zu informieren, dass das Gespräch aufgezeichnet wird.
- Im Windows-Tool "Audio Recorder" drücken Sie die rote Aufnahmetaste.
- Nun sind Sie in der Lage einzelne Telefonate aufzu nehmen. (bei Windows XP gibt es für das Aufnehmen ein Zeitlimit von 60 Sekunden).
- Sobald das Telefonat beendet ist, können Sie die Aufnahme stoppen und speichern. Sie können die Aufnahme mit Windows Media Player abspielen.

**WICHTIGER HINWEIS:** Nehmen Sie nie ein Gespräch ohne das Einverständnis des Gesprächspartners auf. Heimliche Aufnahmen verstoßen gegen das Gesetz und können strafbar sein.

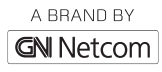